## **Turnitin (턴잇인) 이용 안내 [ 교강사 계정]**

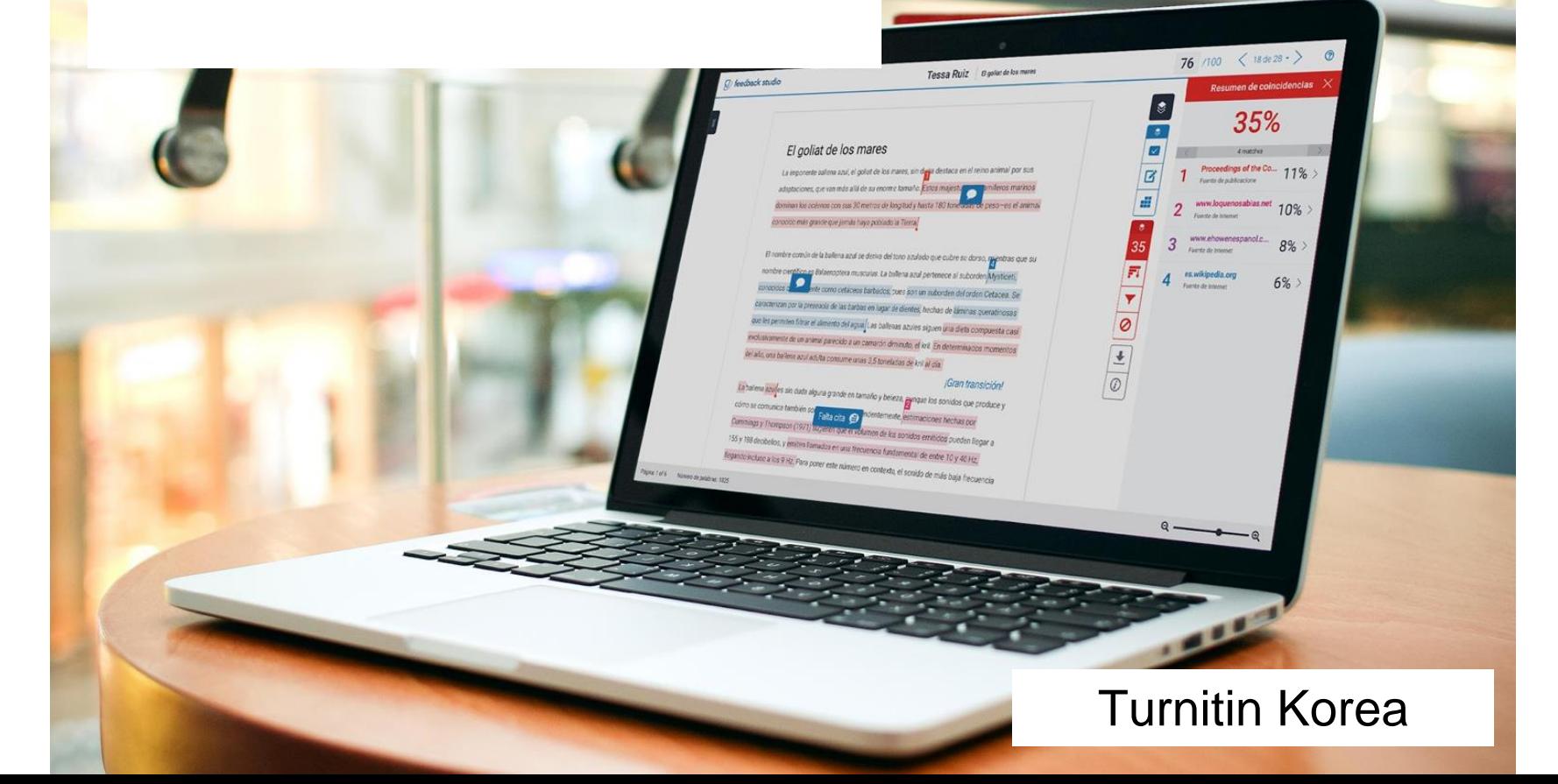

 $\overline{\mathbf{z}}$  turnitin

- 1. 이용 전 Check 사항 [3p]
- 2. 교수용 계정 생성 방법 [pp.4-7]
- 3. 셀프 체킹: 빠른 제출을 통한 업로드 [pp.8-13]
- 4. 유사도 결과 확인 [pp.14-21]
- 5. AI 감지 기능 [p.22] (유상 옵션)
- 6. 학생 과제 검증: 유사도검증, 첨삭 및 채점 [p.23-30]
- 7. 자주 묻는 질문들 [p.31-37]

# 이용 전 Check 사항

**1. 이용가능한 브라우저 (Browser types) - Recommended to use Chrome** 크롬, 인터넷 익스플로러, 사파리, 파이어폭스 [최적화 환경: 크롬 브라우저를 다운로드하여 사용하이요]

**2. 이용 가능한 대표적 문서 종류 (File types) - Recommended to use MS word, adobe pdfs [ readable text files, not images, watermark added pdfs, etc.]**  MS 워드(.doc/.docx), PDF, 텍스트파일(.txt), 구글 docs, 파워포인트 (.ppt/.pptx), 엑셀(.xls, .xlsx), Hangul 한글 문서(.hwp) 등 (단, 한글 HWP 문서는 호환성이 낮아 adobe pdf나 워드 파일로 변환 후 검사하시기를 권장드립니다)

# 교강사용 계정 생성

- **1. 소속 기관의 턴잇인 서비스 담당자에게 계정 생성 요청 이메일을 보내세요.**
- **이메일 수신자: edulibrary@pusan.ac.kr**
- **제목: [턴잇인 계정 생성 지원 요청]**
- **내용: [소속학과, 직함, 이름, 이메일 주소(학교 이메일을 사용해주세요)]**

LMS에서 사용하시는 경우에는 Turnitin 과제를 만드시면 자동으로 계정이 생성되며, 이후 본인의 논문 검증용으로 turnitin.com 을 이용하고자 할 때는 비밀번호 재설정 한 후 이용합니다. 재설정 요청은 [koreasales@turnitin.com](mailto:koreasales@turnitin.com) 으로 주시기 바랍니다.

**2. 이메일의 받은 편지함 (Inbox)를 확인하시고, 발신자 Turnitin No Reply에서 자동 발신된 [안내 메일] (새로운 Turnitin 계정이 귀하를 위해 생성되었습니다)을 클릭해주세요.** 

• **Turnitin No Reply 발신자로 온 [안내메일 확인] 선택**

새로운 Turnitin 계정이 귀하를 위해 생성되었습니다 - Turnitin Logo Turnitin에 오신 **Turnitin No Reply** 

- **메일 내의 [시작하기] 버튼 클릭 후 다음 페이지 하단의 [비밀번호 만들기] 선택**
- **Click [시작하기] (Begin) -> Click [비밀번호 만들기] (Create password)**

# 교수용 계정 생성 continued

## turnitin $\mathcal{D}$

### Turnitin에 오신 것을 환영합니다.

오 하창 님, 안녕하세요.

Yoo Jay 님이 귀하를 Turnitin Institute 계정에 강사로 추가하였습니다.

새로운 Turnitin 강사로, 전 세계 교육 전문가 커뮤니티에 참여하게 되셨습니다. 귀하와 함께 할 수 있어 기쁩니다.

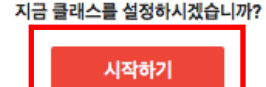

문제가 발생할 경우 help.turnitin.com을 방문하여 필요한 안내를 확인하시기 바랍니다.

감사합니다.

Turnitin

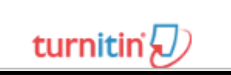

### 1. 비밀번호 만들기

Turnith 계정 비밀번호를 만들고 보안 정보를 설정하려면 이메일 주소와 성을 입력해야 합니다. 이 정보는 시작 이메일에서 확인할 수 있습니다. 그런 다음 Turnitin에 로그인하여 계정을 맞춤 설정할 수 있습니다.

### 2. 클래스 만들기

클래스 만들기는 해당 기관에 제공되는 Turnitin 서비스의 사용을 위한 첫 번째 단계입니다. Turnitin 클래스는 과제를 그룹화하여 학생 제출물을 쉽게 정리할 수 있도록 합니다. 클래스를 만든 후에는 과제 만들기를 시작할 수 있습니다.

#### 더 자세한 사항 읽기

3. 과제 만들기

클래스가 준비되면 첫 번째 과제를 설정할 수 있습니다. Turnin 과제는 학생 제출물을 받는 기준을 형성합니다. 과제를 설정한 후에는 학생을 클래스에 추가합니다.

#### 더 자세한 사항 읽기

**A** 학생 추가

학생은 세 가지 방법으로 추가할 수 있습니다. 학생을 한 명씩 추가하거나 목록을 업로드하여 다수의 학생을 한 번에 추가하는 방법 중 편리한 방법을 사용하십시오. 또는 학생이 원하는 시간에 직접 등록하도록 할 수도 있습 UD

#### 더 자세한 사항 읽기

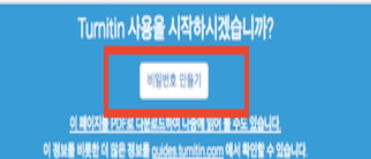

# 교수용 계정 생성 continued

**1. 본인의 이메일 주소와 성 (Last name)을 입력하면, [Turnitin 비밀번호 만들기] 메일이 발송됩니다.**

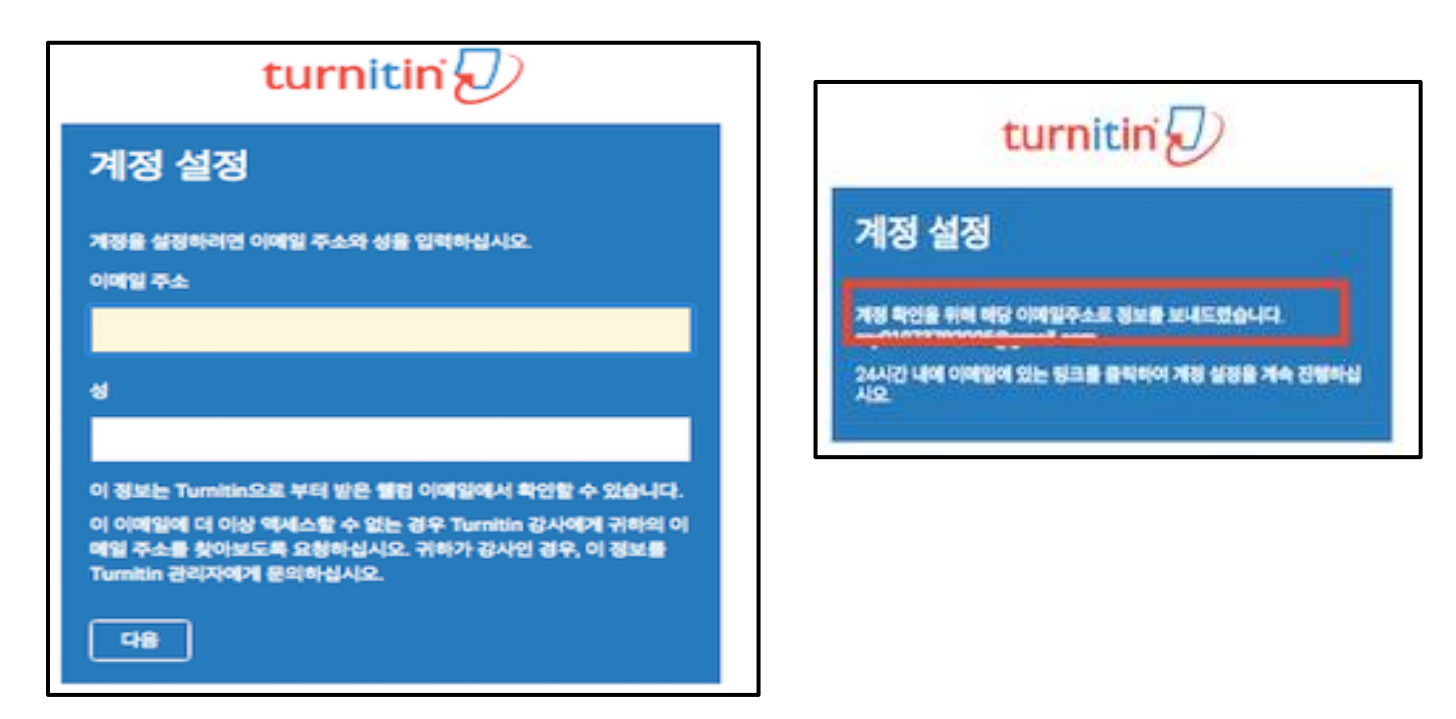

# 교수용 계정 생성 continued

**2.이메일의 받은 편지함 (Inbox)을 확인하시고, Turnitin No Reply에서 자동발신된 [Turnitin 비밀번호 만들기] 메일을 클릭해주세요.**

**Turnitin No Reply** 

Turnitin 비밀번호 만들기 - 하창 오 님 안녕하세요. Turnitin 계정 설정을 완료하려면 여...

• **메일 상 제일 상단의 비밀번호 생성 링크 클릭 후 비밀번호 입력**

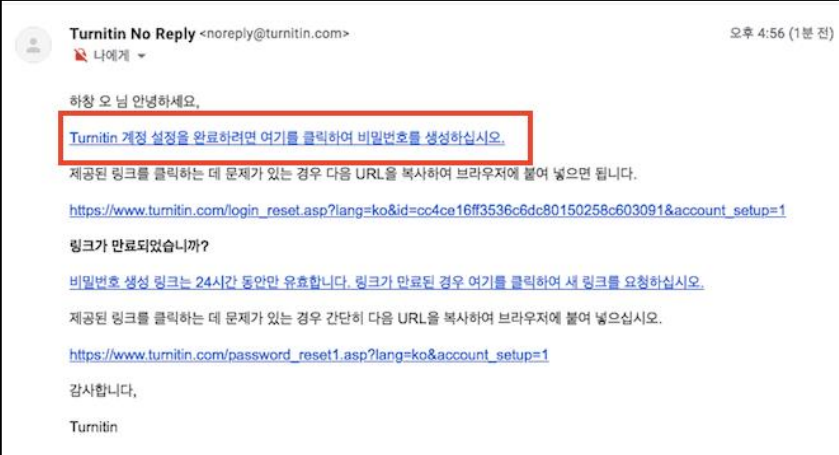

# 빠른 제출(Quick submit)

**1. kr.turnitin.com 에서 [로그인]하세요.** 

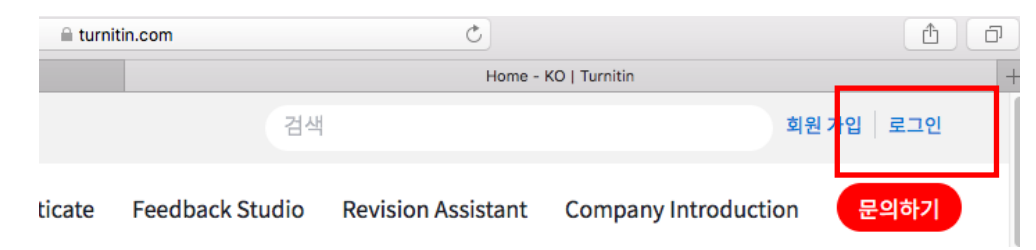

## **2. 본인 프로필 (이름)을 눌러주세요.**

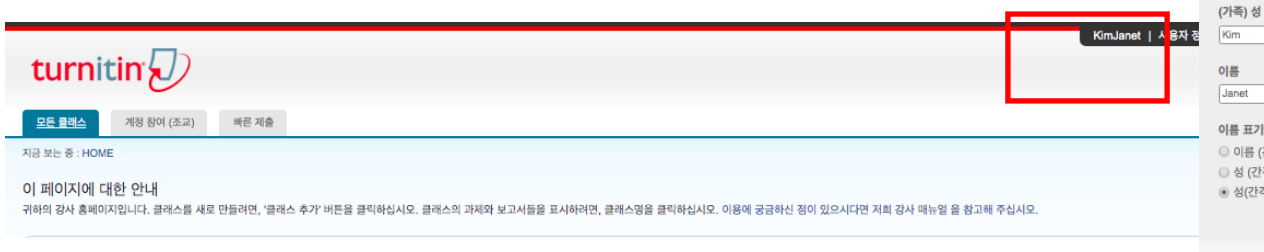

KimJanet | 사용자 정보 | 메시지 | 강사 ▼

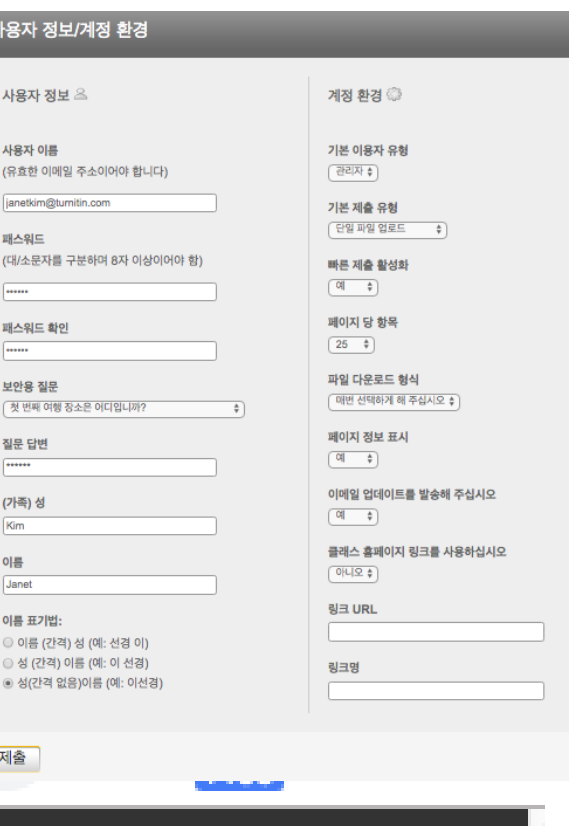

사용자

사용지

사용자 0

(유효한

패스워드

(대/소문)  $\overline{\phantom{a}}$ 패스워드<br>**[......** 

보안용 질 [첫 번째

 $\begin{tabular}{|c|c|} \hline \quad \quad & \quad \quad & \quad \quad \\ \hline \quad \quad & \quad \quad & \quad \quad \\ \hline \quad \quad & \quad \quad & \quad \quad \\ \hline \quad \quad & \quad \quad & \quad \quad \\ \hline \quad \quad & \quad \quad & \quad \quad \\ \hline \quad \quad & \quad \quad & \quad \quad \\ \hline \quad \quad & \quad \quad & \quad \quad \\ \hline \quad \quad & \quad \quad & \quad \quad \\ \hline \quad \quad & \quad \quad & \quad \quad \\ \hline \quad \quad & \quad \quad & \quad \quad \\ \hline \quad \quad & \quad \quad & \quad \quad \\ \hline \quad \quad & \quad$ 

제출

↑ 커뮤니티

 $(7)$ 

도움

| 한국어 ▼

8

로그아웃

# 빠른 제출 (Quick submit)

## **3. "빠른 제출 활성화" 란에 "예" 라고 선택하시고, 하단의 "제출" 버튼을 눌러주세요.**

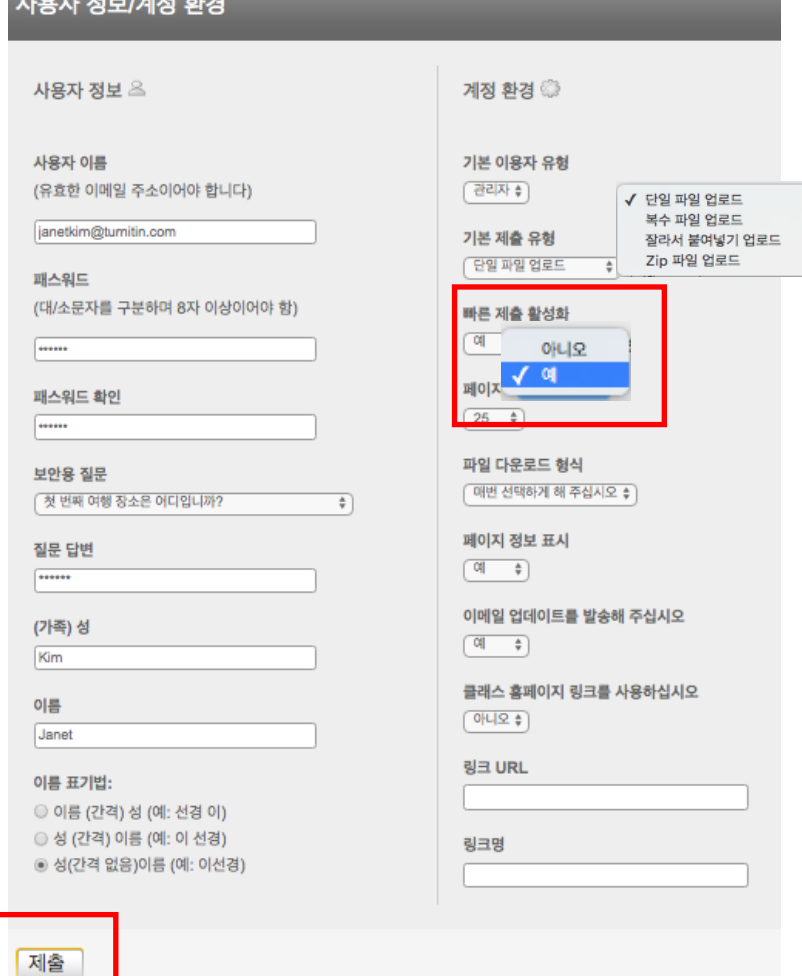

 $\overline{a}$ 

## 빠른 제출(Quick submit)

**4. 빠른 제출이 활성화되고 나면, "빠른 제출" 이라는 탭이 보일 것입니다. 학교 이름 아래의 "제출" 버튼을 누르세요.** 

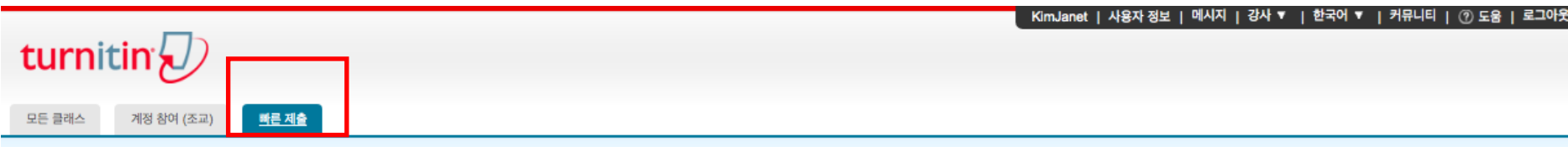

지금 보는 중 : 홈 > QUICK SUBMIT

### 이 페이지에 대한 안내

이는 과제 수신함입니다. 보고서를 보려면 보고서 제목을 선택하십시오. 유사성 보고서를 보려면 유사성 열에서 원하는 보고서의 유사성 보고서 아이콘을 선택하십시오. 흐리게 표시된 아이콘은 유사성 보고서가 아직 생성되지 않았음을 의미합니다.

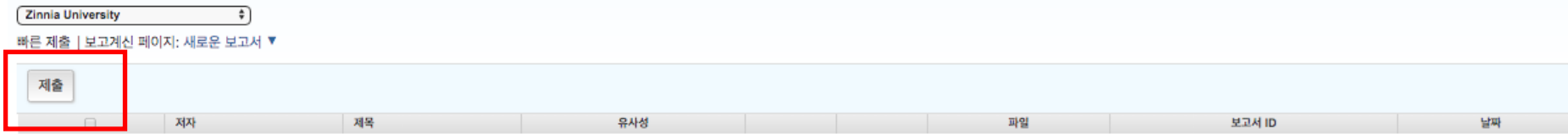

이 과제 또는 과제 폴더에 대한 귀하의 수신함이 현재 비어 있습니다. 이 과제에 대해 보고서를 제출하려면 여기를 클릭하십시오.

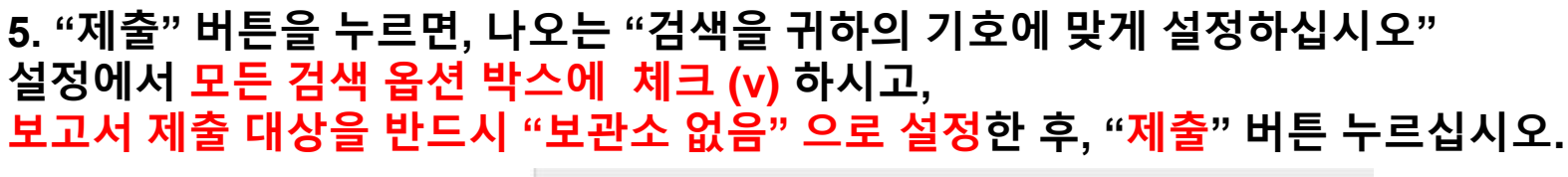

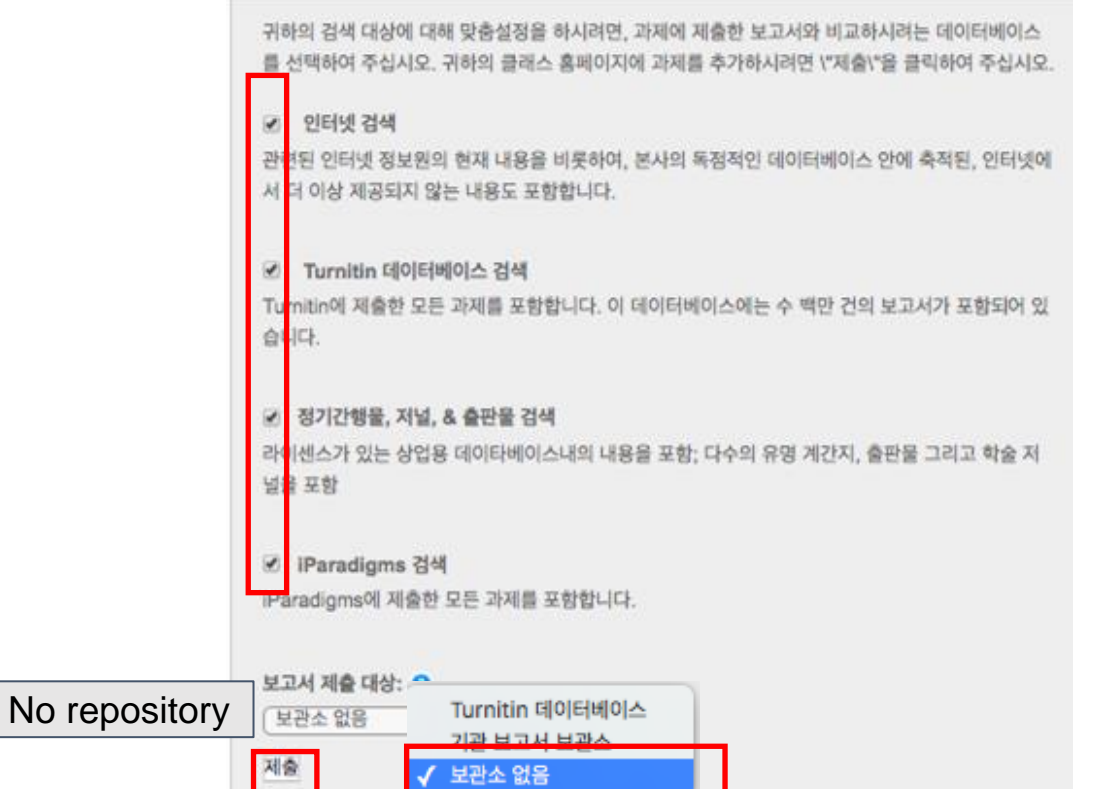

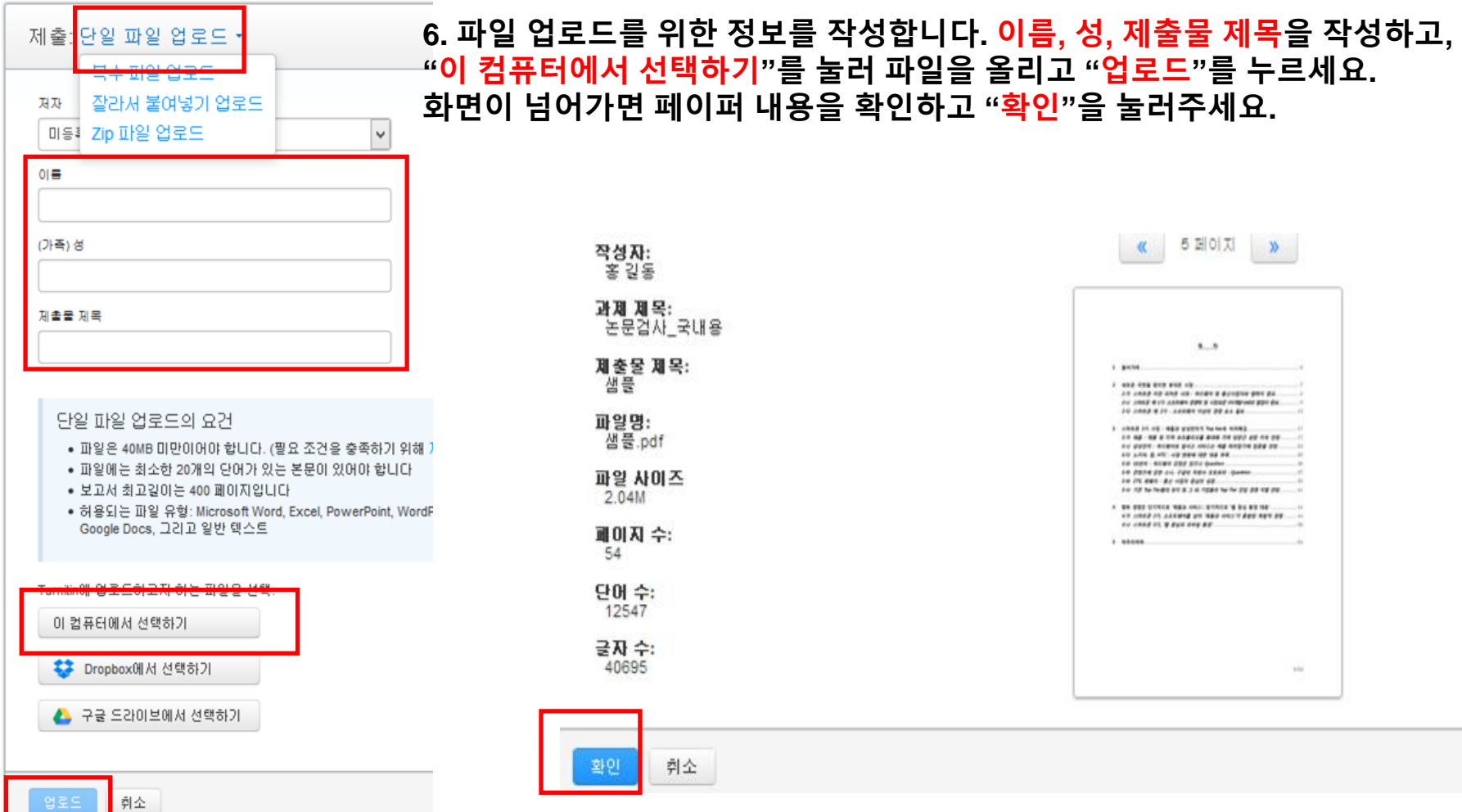

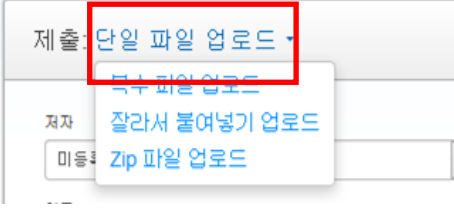

### **7. 다른 유형의 업로드도 가능합니다. [단일파일 업로드]를 클릭하면 드롭다운 메뉴가 나옵니다. 여러 건의 파일을 업로드할 때는 [복수파일 업로드] 혹은 [zip 파일 업로드], 파일이 없는 상태에서 텍스트를 검사하고자 할 때는 [잘라서 붙여넣기 업로드] 를 선택해주세요 (업로드 요건 확인)**

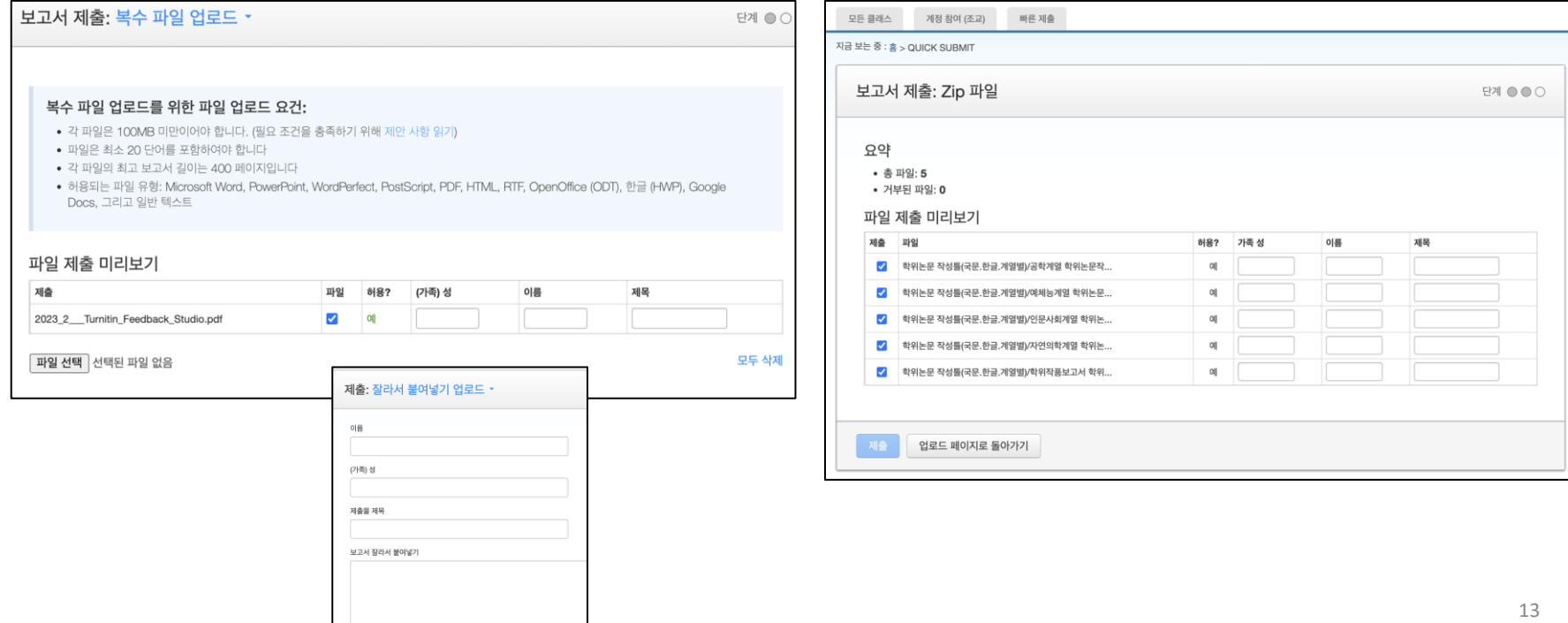

# 유사도 확인

**1. 파일 제출 5분 후 페이지 새로고침(F5)하시거나 재로그인하셔서 결과를 확인 하세요. 유사성 내역이 회색칸에서 색깔칸으로 변경되면 검사 결과(%)를 보실 수 있습니다. 퍼센트나 색깔막대 부분을 클릭해주세요.** 

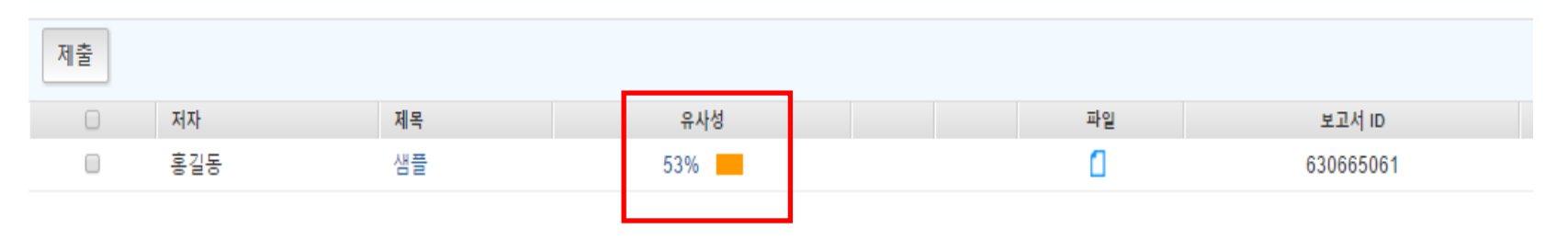

## **2. 유사도 검사 결과 수치를 클릭하면, 자세한 내역을 볼 수 있습니다.**

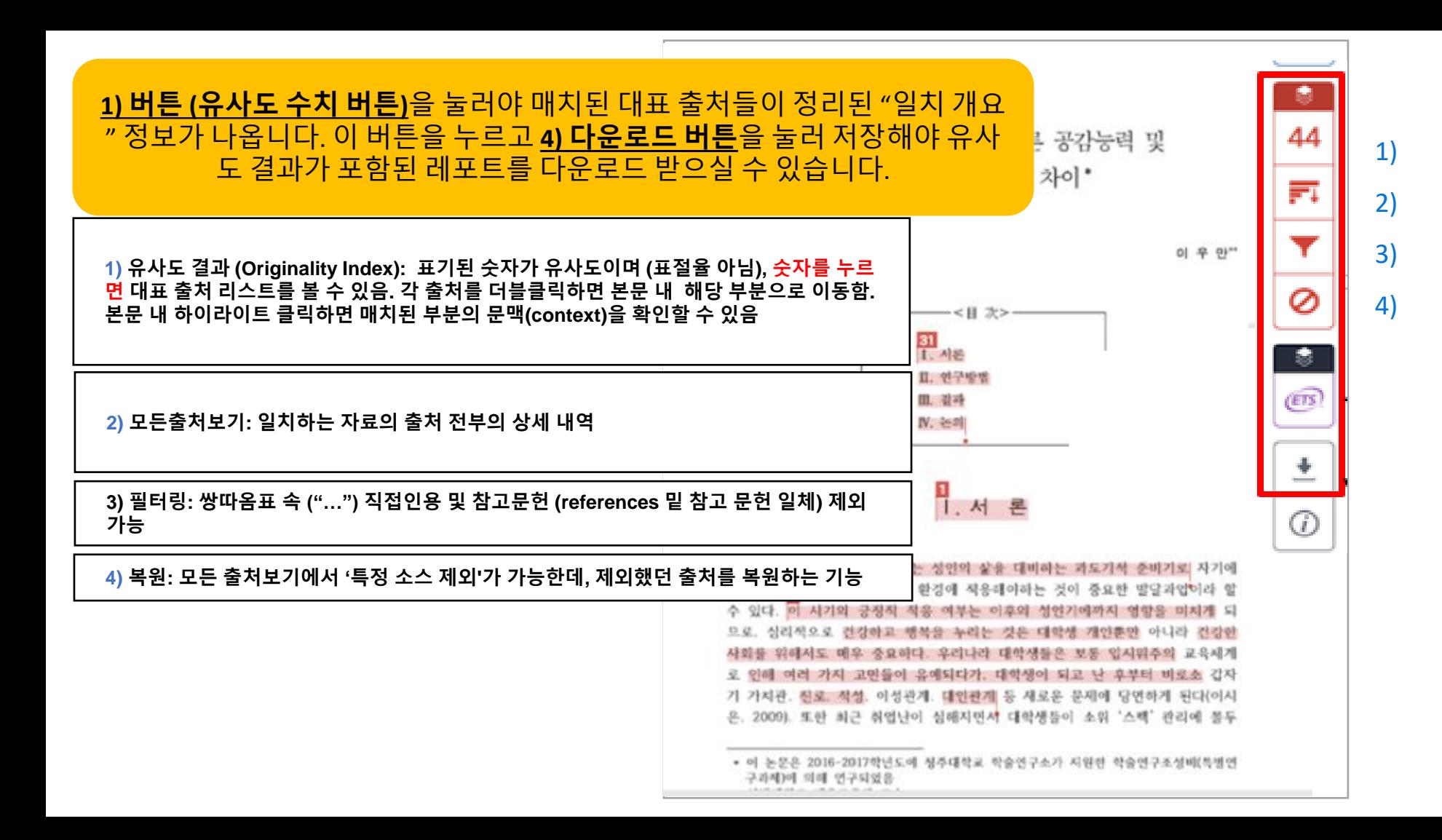

**1) 유사도 결과 (Originality Index): 표기된 숫자가 유사도이며 (표절율 아님), 숫자를 누르 면 대표 출처 리스트를 볼 수 있음. 각 출처를 더블클릭하면 본문 내 해당 부분으로 이동함. 본문 내 하이라이트 클릭하면 매치된 부분의 문맥(context)을 확인할 수 있음**

seven international exhibitions, including Kung  $\mathbb{E}u$  Motion at EPFL's ArtLab (2018)<sup>1</sup> and the Immigration Museum Melbourne in 2017, and 300 Years of Hakka Kung Fu  $(2016)^2$  at the Heritage Museum and CityU Gallerier, Hong Kong, China. The archiving project responds to the decline of Southern Chinese Kung Fu in mainland China, where a significant portion of traditional martial arts have already vanished. Hong Kong remains a vibrant center for elite practitioners and is home to some of the most prominent martial artists in the world; however rapid urban development, population growth, cultural transformation and the aging of the masters are endangering these practices.

HKMALA brings together historical materials with creative visualizations derived from advanced documentation processes, including motion capture, motion-over-time analytics, 3D reconstruction, and panoramic video (Figures 1 and 2). These archival materials are re-interpreted and re-performed through the mediums of augmented virtual reality and interactive media art, such as  $Kung Fu$ Visualization<sup>3</sup> (2016). As a panoptic virtual reality environment, the Re-ACTOR system shows the intricate dynamics of the kung fumater's reenacted performances via serial 3D motion-captures from six different points of view, with an interactive control panel that allows visitors to select six different visualization styles that elucidate the underlying dynamics of the master's movements (Figures 3 and  $4).$ 

The HKMALA 'living archive' also uses new immersive and interactive display paradigms to perpetuate is eperformance of past masters for future generations. The Kung Fu Weapons Archive<sup>4</sup> (2016) is a linear navigator that provides a sliding panorama of Hakka Kung Fu weapons and training tools, as well as interactively located video demonstrations of their use by Kung Fu masters. Whenever the viewer slides the screen over one particular object, it triggers a short video clip showing the Kung Fu master's handling of that restrictive weapon or training tool (Figure 5). With these new approaches HKMALA creates practical strategies for encoding, retrieving, and reenacting

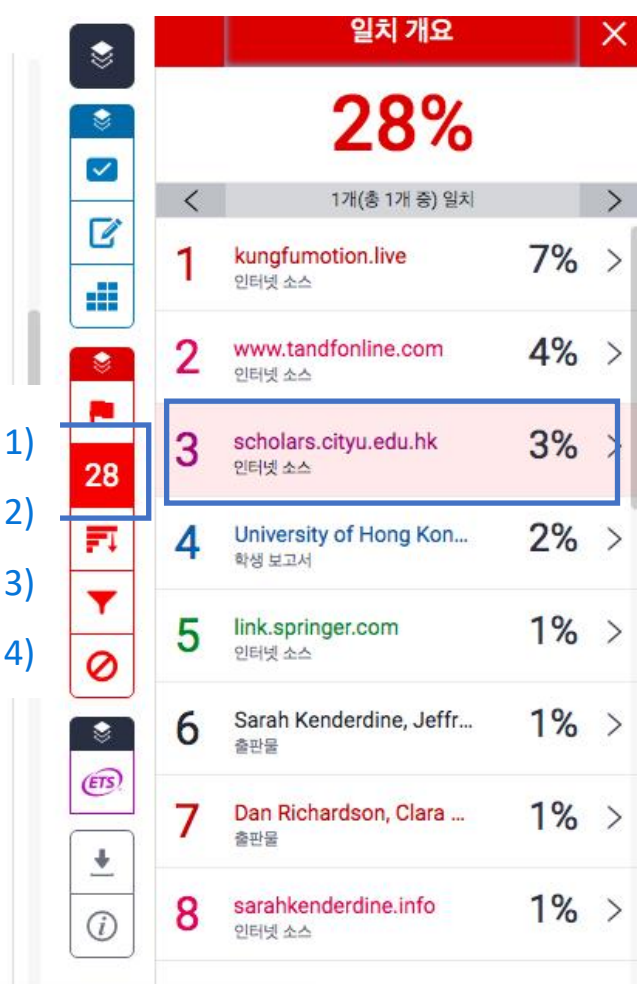

### **2) 모든출처보기: 일치하는 자료의 출처 전부의 상세 내역 Open access (OA) 출처는 '책 모양 아이콘' 클릭시 전체 텍스트 열람 가능**

The first of these, Hong Kong Martial Arts Living Archive (HKMALA), was instigated in 2012 and is an ongoing research collaboration between the International Guoshu Association, City University of Hong Kong, and the Laboratory for Experimental Museology (eM +) at EPFL, and has resulted in

seven internation **Immigration Mu** Museum and Cit **Southern Chines** have already var some of the mos population grow practices.

sarahkenderdine.info 인터넷 소스

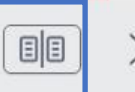

performance of past Masters for future generations. Kung Fu Motion derives from a longitudinal research project, the Hong Kong Kung Fu Living Archive (instigated in 2012). This ongoing research is a collaboration between the International Guoshu Association, City University of Hong Kong, and the Laboratory for Experimental Museology (eM+), Digital Humanities Institute, EPFL. In mainland China, a significant portion of traditional martial arts

HKMALA brings together historical materials with creative visualizations derived from advanced documentation processes, including motion capture, motion-over-time analytics, 3D reconstruction, and panoramic video (Figures 1 and 2). These archival materials are re-interpreted and re-performed through the mediums of augmented virtual reality and interactive media  $art$ , such as *Kung Fu* Visualization<sup>3</sup> (2016). As a panoptic virtual reality environment, the Re-ACTOR system shows the intricate dynamics of the kung fu master's reenacted performances via serial 3D motion-captures from six different points of view, with an interactive control panel that allows visitors to select six different visualization styles that elucidate the underlying dynamics of the master's movements (Figures 3 and  $4$ ).

The HKMALA 'living archive' also uses new immersive and interactive display paradigms to perpetuate the performance of past masters for future generations. The Kung Fu Weapons Archive<sup>4</sup> (2016) is a linear navigator that provides a sliding panorama of Hakka Kung Fu weapons and training tools, as well as interactively located video demonstrations of their use by Kung Fu masters. Whenever the viewer slides the screen over one particular object, it triggers a short video clip

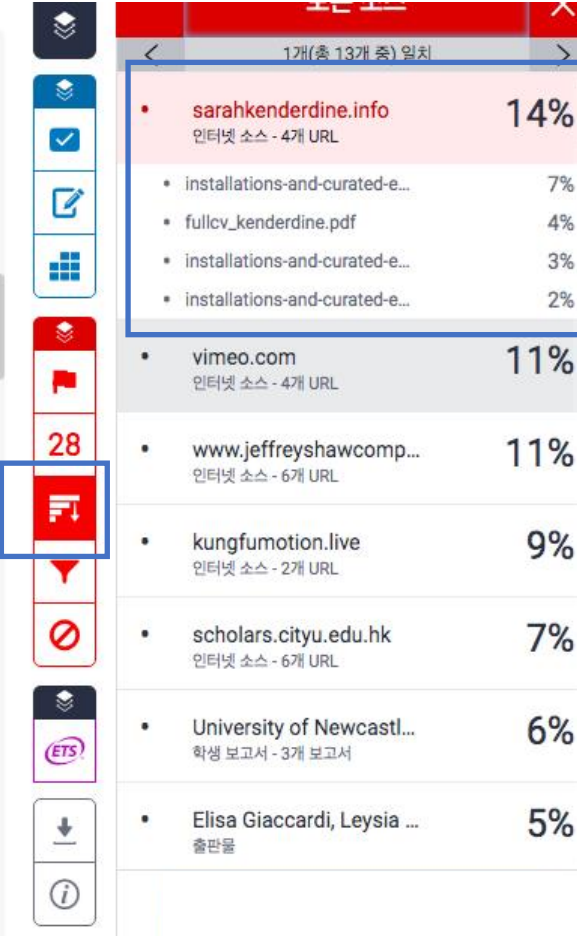

### **2) 모든출처보기: 일치하는 자료의 출처 전부의 상세 내역 Open access (OA) 출처는 '책 모양 아이콘' 클릭시 전체 텍스트 열람 가능**

The first of these, Hong Kong Martial Arts Living Archive (HKMALA), was instigated in 2012 and is an ongoing research collaboration between the International Guoshu Association, City University of Hong Kong, and the Laboratory for Experimental Museology  $(eM +)$  at EPFL, and has resulted in seven international exhibitions, including Kung Fu Motion at EPFL's ArtLab  $(2018)^1$  and the Immigration Museum Melbourne in 2017, and 300 Years of Hakka Kung Fu (2016)<sup>2</sup> at the Heritage Museum and CityU Galleries, Hong Kong, China. The archiving project responds to the decline of Southern Chinese Kung Fu in mainland China, where a significant portion of traditional martial arts have already vanished. Hong Kong remains a vibrant center for elite practitioners and is home to some of the most prominent martial artists in the world; however rapid urban development, population growth, cultural transformation and the aging of the masters are endangering these practices.

HKMALA brings together historical materials with creative visualizations derived from advanced documentation processes, including motion capture, motion-over-time analytics, 3D reconstruction, and panoramic video (Figures 1 and 2). These archival materials are re-interpreted and re-performed through the mediums of augmented virtual reality and interactive media  $art$ , such as  $Kung Fu$ Visualization<sup>3</sup> (2016). As a panoptic virtual reality environment, the Re-ACTOR system shows the intricate dynamics of the kung fu master's reenacted performances via serial 3D motion-captures from six different points of view, with an interactive control panel that allows visitors to select six different visualization styles that elucidate the underlying dynamics of the master's movements (Figures 3 and  $4$ ).

The HKMALA 'living archive' also uses new immersive and interactive display paradigms to perpetuate the performance of past masters for future generations. The Kung Fu Weapons Archive<sup>4</sup>

전체 소스 텍스트  $\overline{\phantom{1}}$ ☀ 1개(총 7개 중) 일치  $\overline{\left\langle \right\rangle }$ ۳ https://sarahkenderdin... 7%  $\blacktriangledown$ 인터넷 소스 (mangateu in zu iz). This unguing researun is B a collaboration between the International **Guoshu Association, City University of Hong** Æ Kong, and the Laboratory for Experimental Museology (eM +), Digital Humanities Institute, EPFL. In mainland China, a  $\ddot{\circ}$ significant portion of traditional martial arts 0™ have already vanished. Hong Kong remains a major center for Southern Chinese kung fu and is home to some of the most prominent 28 martial artists in the world. However, rapid urban development, population growth, 巨 cultural transformation, and the aging of the masters are endangering these practices. The ▼ documentation, reproduction and presentation of immaterial cultural forms poses significant 0 theoretical and technological challenges. Ephemeral traditions require cultural scholars,  $\overline{\mathbf{v}}$ technologists, artists and scientists to work with communities to develop new methods for  $(ETS)$ sustaining and enlivening these cultural traditions. This interdisciplinary endeavor has become an ongoing focus for the Digital  $\ddot{\phantom{1}}$ Humanities Institute EPEL in collaboration

## **매치 결과 중, 특정 소스를 제 외하실 수 있습니다. (참고용 )**

상세 출처 상에서 제외하고 보고 자 하는 특정 출처가 있다면, 그래프 모양 버튼 클릭 - > [모든출처보기] 뷰로 전환하고, 하단의 [소스 제외] 버튼 클릭 ->제외 원하는 출처를 선택[v]-> [ 제외] 버튼 클릭

\*제외했던 출처에 대한 복원은 빨간색 사이드패널의 가장 아래 부분의 '복원' 버튼을 눌러 복원 합니다 .

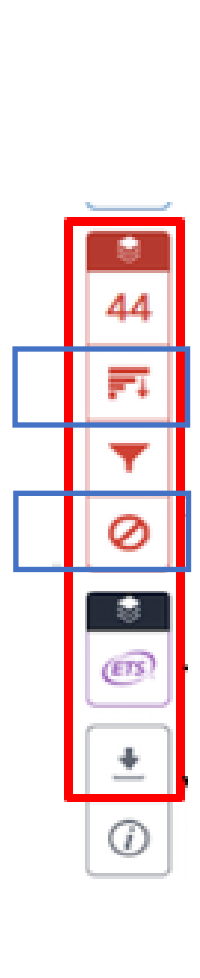

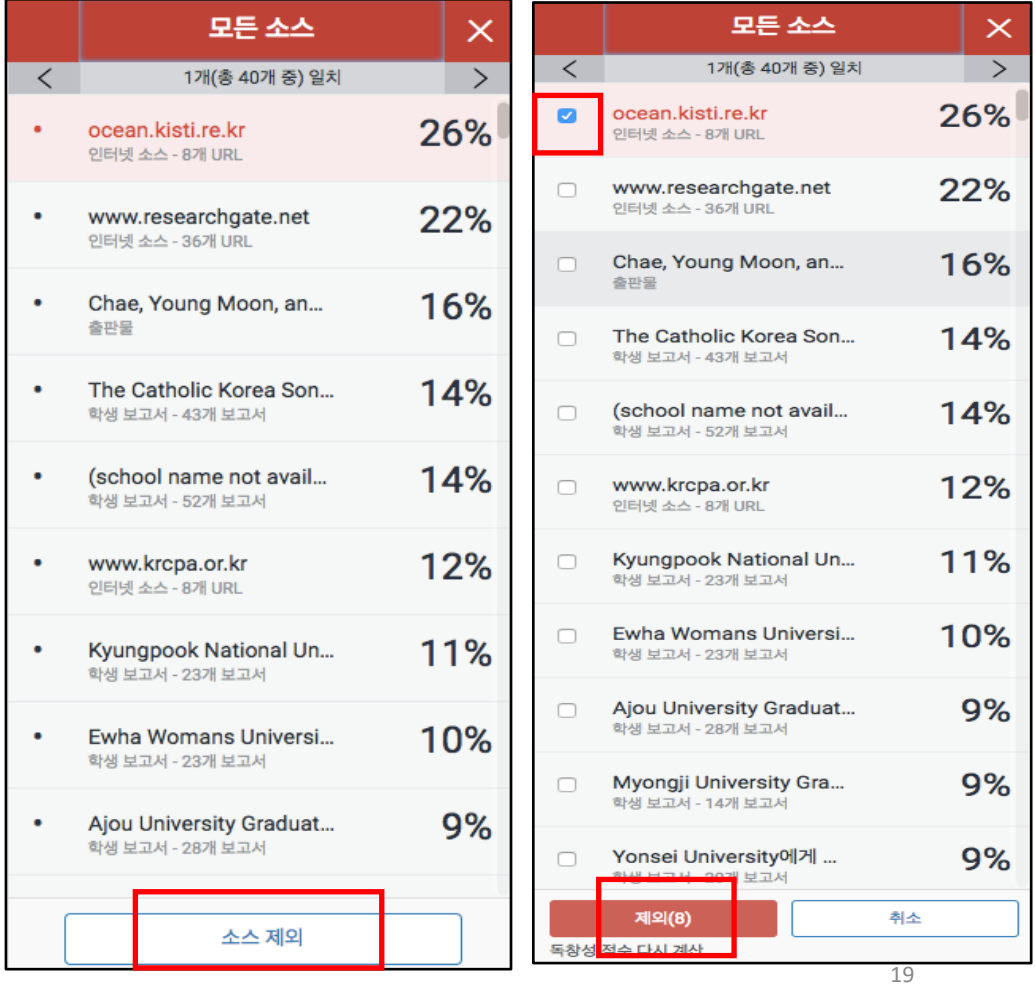

**3) 필터링: 쌍따옴표 속 ("…") 직접인용 및 참고문헌 (references 밑 참고 문헌 일체) 제외 가능**

- 파일 내 직접인용문 (쌍따옴표("…") 안에 있는 내용)과 참고 문헌 제외: [필터 및 설정]에서 [인용문 제외]와 [참고 문헌 제외]를 선택[v] 후, [변경 사항 적용] 클릭 - [다음 미만의 소스 제외]: […] 단어 혹은 […]% 설정은 변경없이 기본으로설정

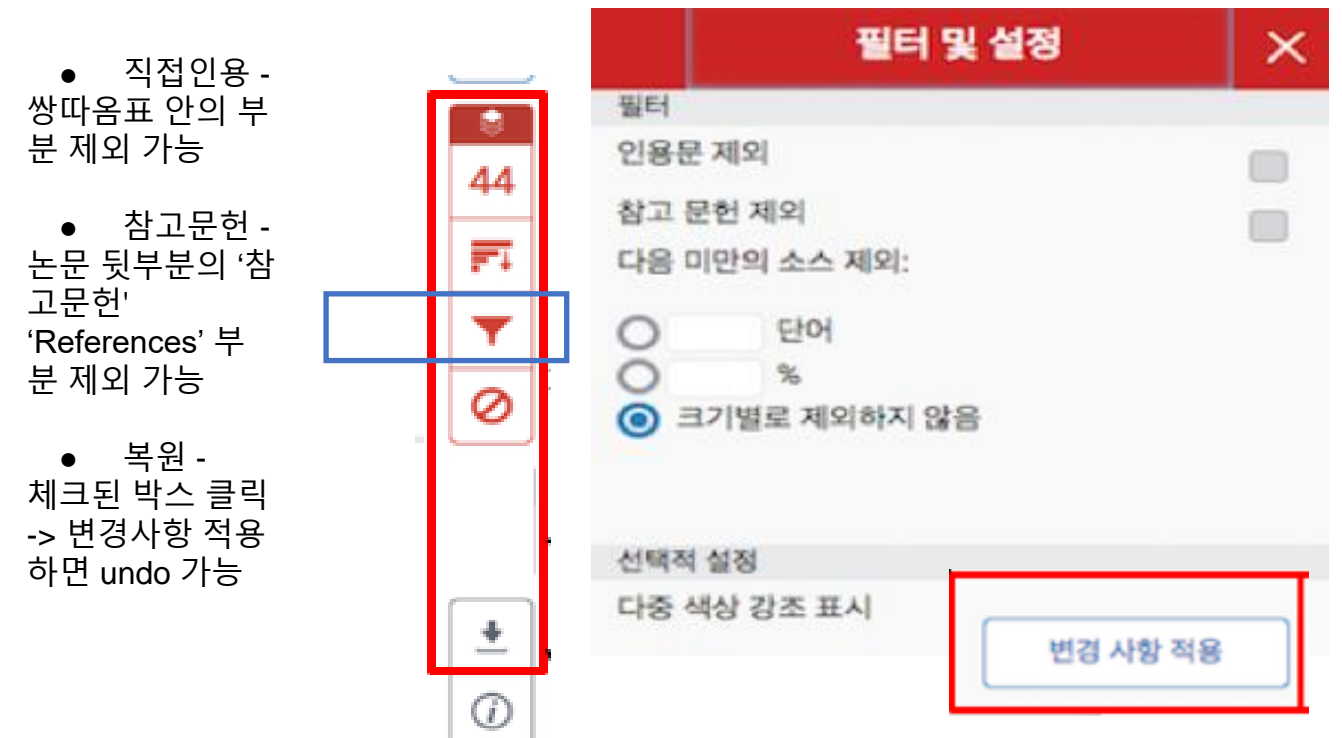

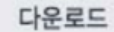

현재 보기

## 4) '유사도 버튼(숫자%)' 클릭 > 다운로드 아이콘 클릭 > '현재보기' 클릭: 해당 PDF 가장 뒷부분에 독창성 보고서 (결과보고서)에서 유사도, 매치된 출처, 제외 설정 유무 등 확인 가능

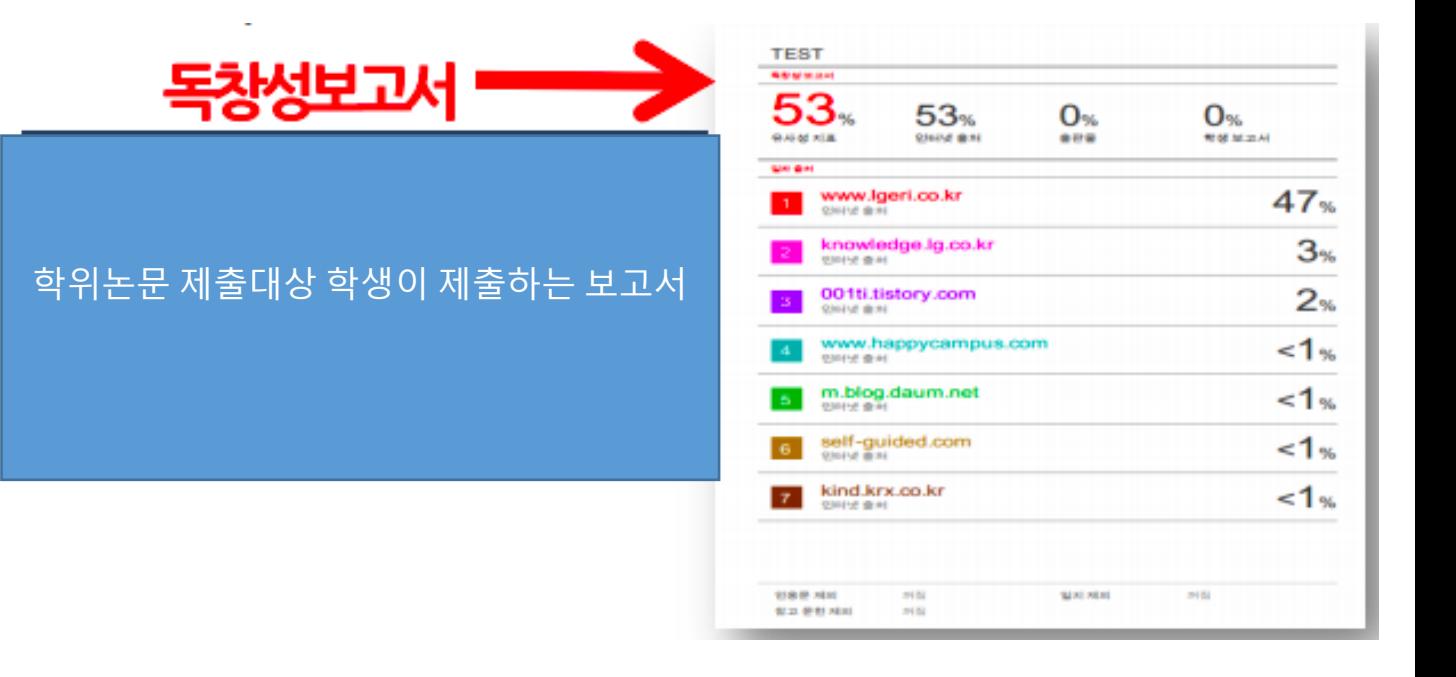

# AI 작성 감지 기능 AI detection

**.** 

**1. 유상옵션인 AI 작성 감지 기능이 활성화되어 있다면, 사이드 패널 중 AI 라는 파란색 버튼이 있을 것입니다**

### **해당 버튼을 누르면, 본문 내에 ChatGPT와 같은 AI 작성 도구를 이용해 작성된 것으로 감지된 부분이 하이라이트 되며, 그 비율은 어느 정도인지 %로 나타내줍니다. (현재는 영어 한정. 최소 300단어, 최대**

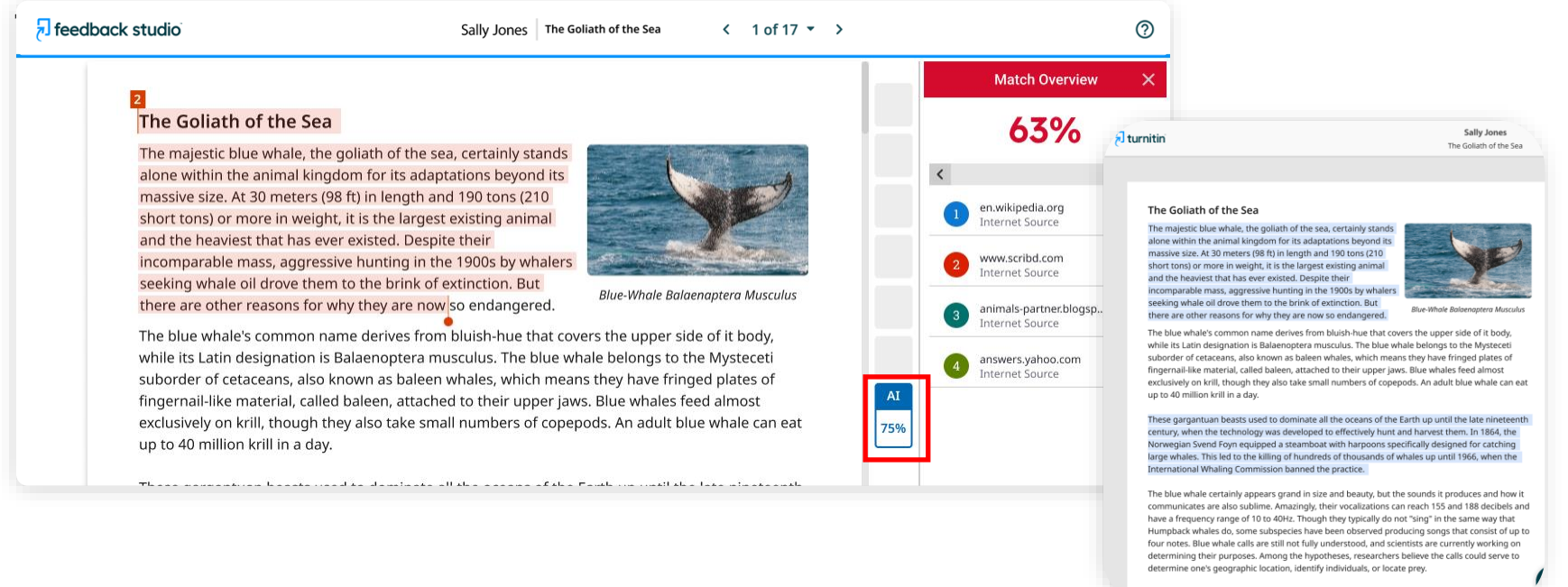

In this regard, blue whales exhibit the capability to use echolocation, which is the same as active 22 ic mada bu tha animal itealf. The identifician af dictar

1. '모든 클래스' 탭 클릭 > 클래스 추가(Add class)> 이름, 등록키 (영문 or 숫자), 과목 분야 및 소속 교육 기관 선택, '제출' 클릭 > '계속하기' 클릭> 생성한 클래스명 클릭

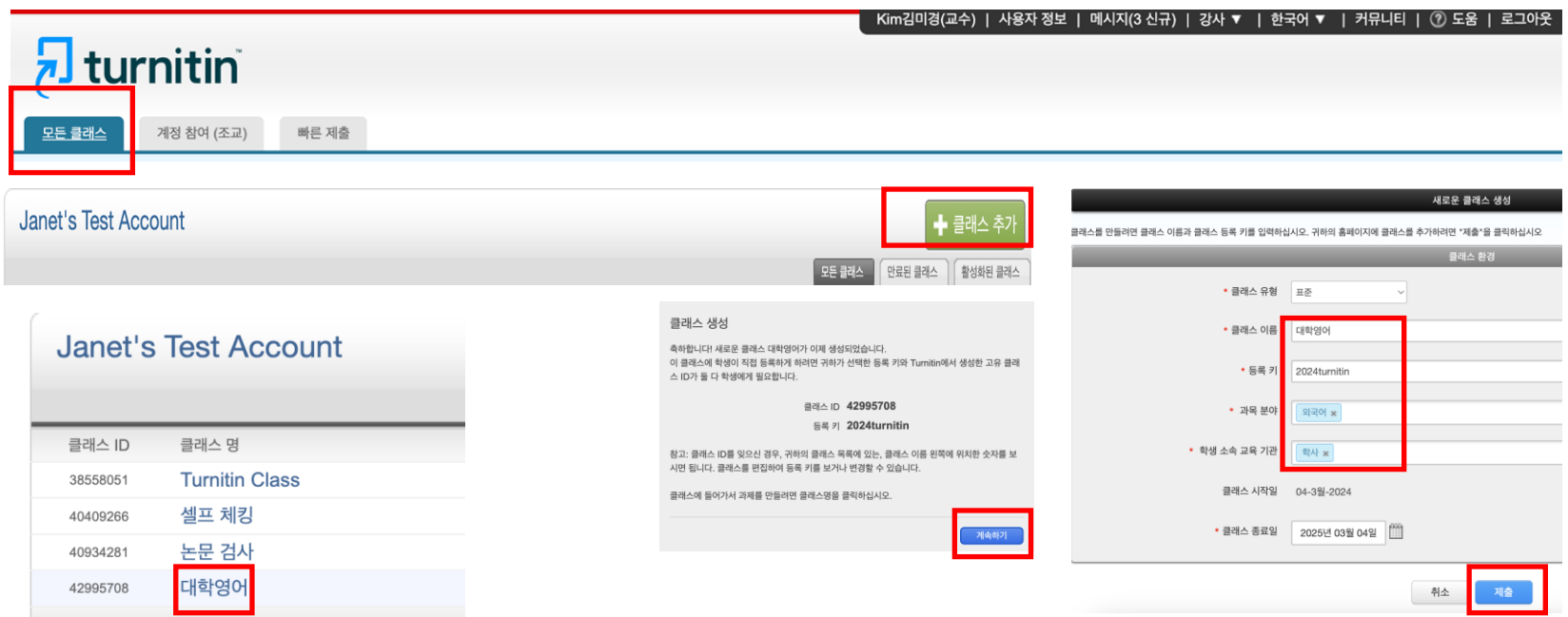

## 2. '과제 추가' 클릭> 제목 기입> '선택적 설정' 클릭

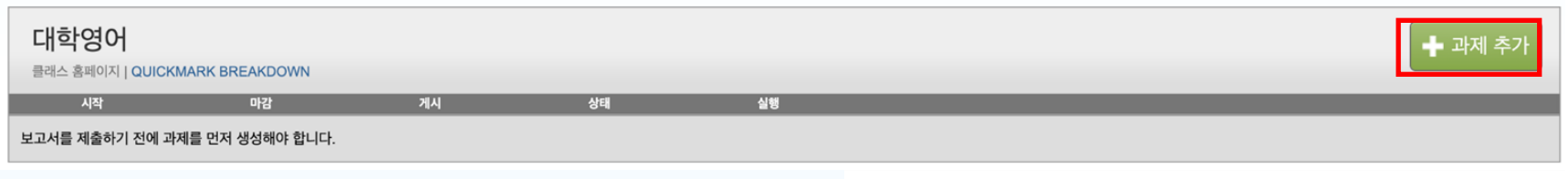

### 이 페이지 정보

과제를 생성하려면 과제 제목을 입력하고 과제의 시작일과 마감일을 선택합니다. 원하는 경우 추가 과제 설명을 입력할 수 있습니다. 기본적으로 이 과제에 제출된 보고서는 모든 데이터베이스S 른 고급 할당 옵션을 보려면 "옵션 설정" 링크를 클릭하십시오.

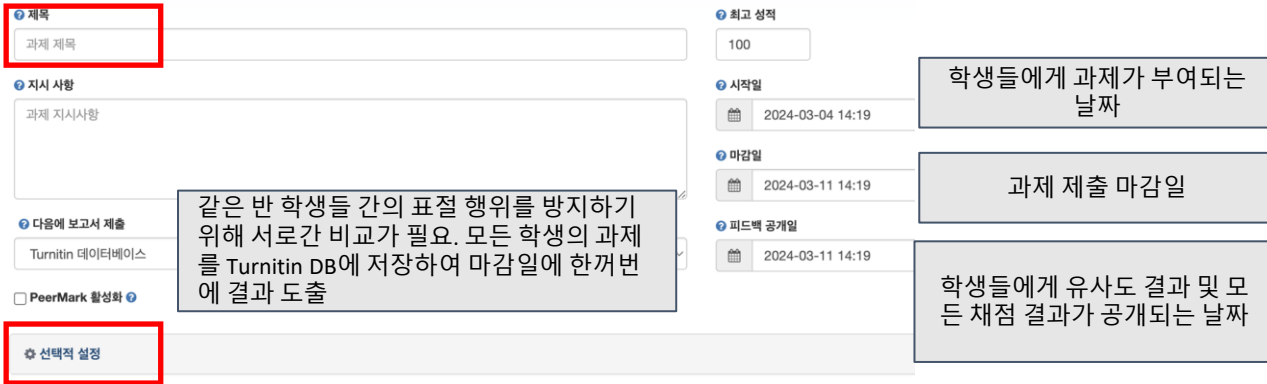

2. 다른 항목은 원하는 대로 지정하되, 유사성 보고서 생성 시점은 '마감일에 보고서 생성 (학생이 마감일까지 다시 제출 가능)' 으로 지정. 전 화면에 'Turnitin 데이터베이스' 에 보고서를 제출하여 저장하고, 마감일에 보고서가 한꺼번에 생성하 게 설정하여야 같은 반 학생들 간의 매치 확인. 설정 후 '제출' 클릭

#### 제출 설정

■ 모든 파일 유형의 제출물 허용 ◎

✔ 마감일 후의 제출을 허용하시겠습니까 ?

✔ ETS® e-rater® 기술을 사용한 문법 검토 기능을 활성화하시겠습니까 ?

#### $ETS<sup>®</sup>$  핸드북 서택

고등학교

◎ 미국식 영문 사전

○ 영국 영문 사전

○ 미국 및 영국 양쪽 모두

#### 기본적으로 확성화된 항목들

□ 최자

 $2$   $E$ 

**2** 8법

7 구조

■ 어체

### 유사성 보고서

√ 학생 제출물용 유사성 보고서 생성

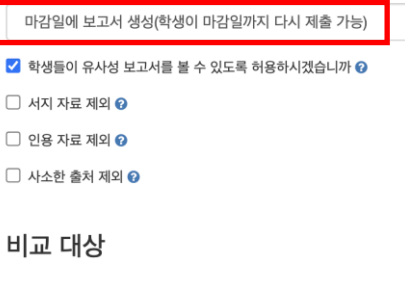

- ✔ Turnitin 데이터베이스
- □ 기관 보고서 보관소
- √ 혀재와 기록보관된 웬사이트 내용

√ 계간지, 저널 그리고 발행 저작물

### 과제 템플릿 제외

유사성 보고서에서 자동으로 제외할 텍스트의 템플릿을 업로드하거나 생성하십시오.

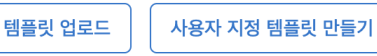

참고: 과제 제출이 완료되면 템플릿을 더 이상 추가하거나 편집할 수 없습니다.

템플릿 요구 사항 ▲

추가 환경

 $\Box$  나중에 사용할 수 있도록 설정 저장  $\odot$ 

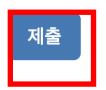

□ 채점표 첨부 ◎

3. '학생' 탭 클릭> 1명 추가시 '학생 추가' 클릭 후 이름, 성, 이메일 작성 후 '제출' 클릭 / 다수 학생 일괄 등록시 '학생 목록 업로드하기' 클릭> '파일 선택' - 서식에 맞는 파일 업로드>'리스트 업로드' 클 릭채점 기록부 과제 학생 라이브러리 캘린더 토론 환경설정

지금 보는 중 : 홈 > 대학영어 > 학생

이 페이지에 대한 안내

학생 리스트는 귀하의 클래스에 등록한 학생들을 모두 보여줍니다. 학생을 추가하기 위해서는 "학생 추가" 링크를 클릭하여 주십시오. 클래스 학생들에게 이메일을 발송하시려면 "모든 학생에게 이메일하기" 링크를 클릭하십시오. 학생의 제출물을 보시려면 학생의 이름 을 클릭하여 주십시오.

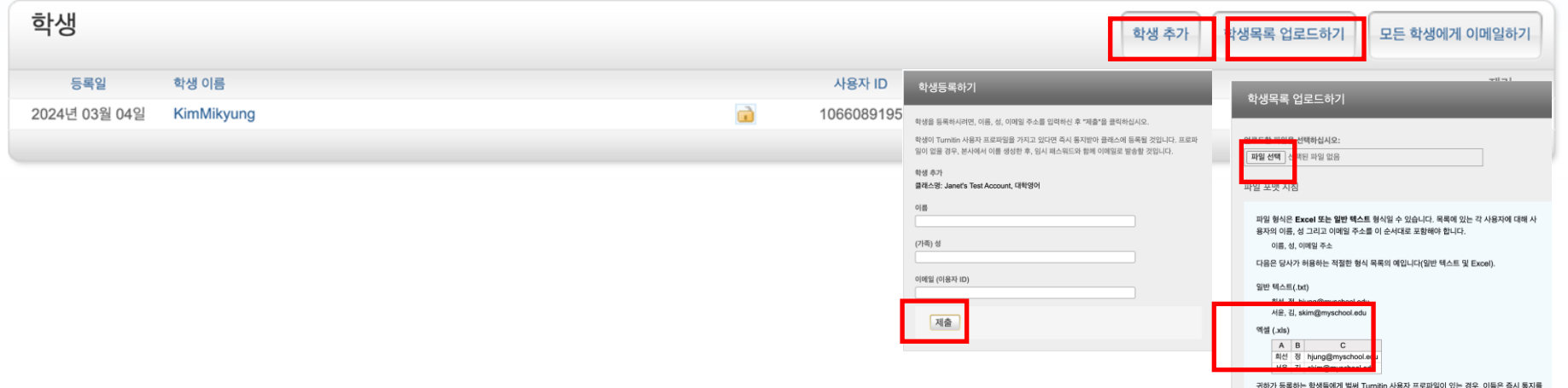

받을 것입니다. 프로파일이 없는 경우, 저희가 프로파일을 생성하고 이들에게 이메일 통지와 임시 패스워드를 보낼 것입니다.

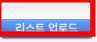

### 4. 등록된 학생이 기간 내에 제출 (학생용 인터페이스): 클래스명 클릭> '열기' 클릭> 제목 기입, 파일 업로드, '업 로드

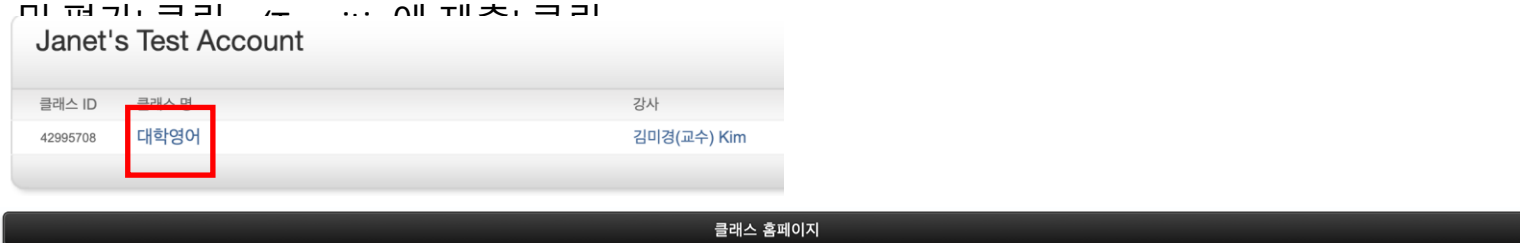

This is your class homepage. To access more information about the assignment, click the "View" button.

 $\overline{u}$ 

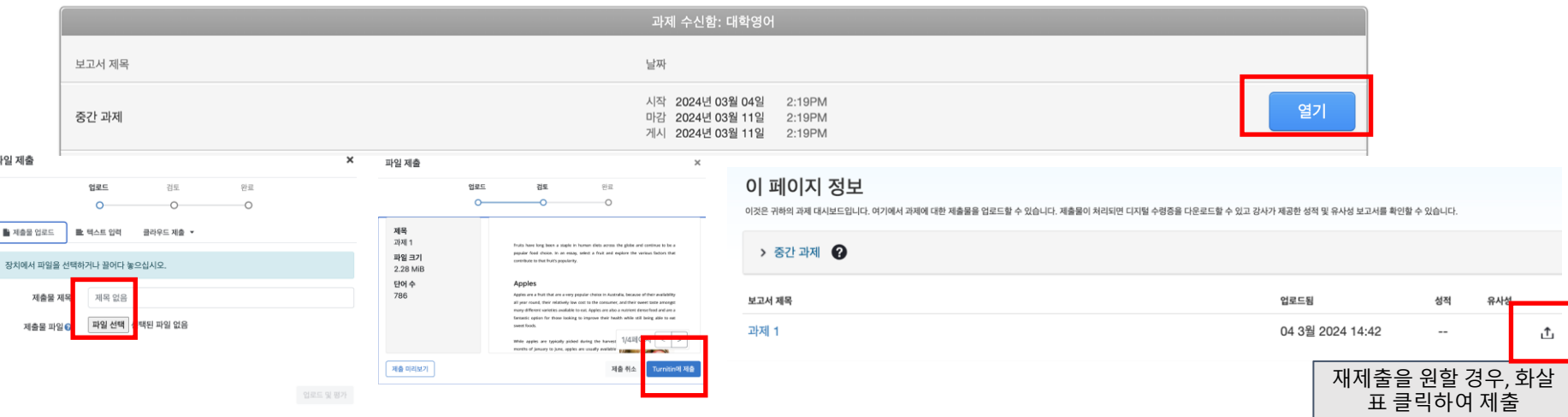

5. 학생 과제 제출물 제출 완료시, 과제에서 '보기' 클릭> 학생 제출물의 유사성 % 클릭

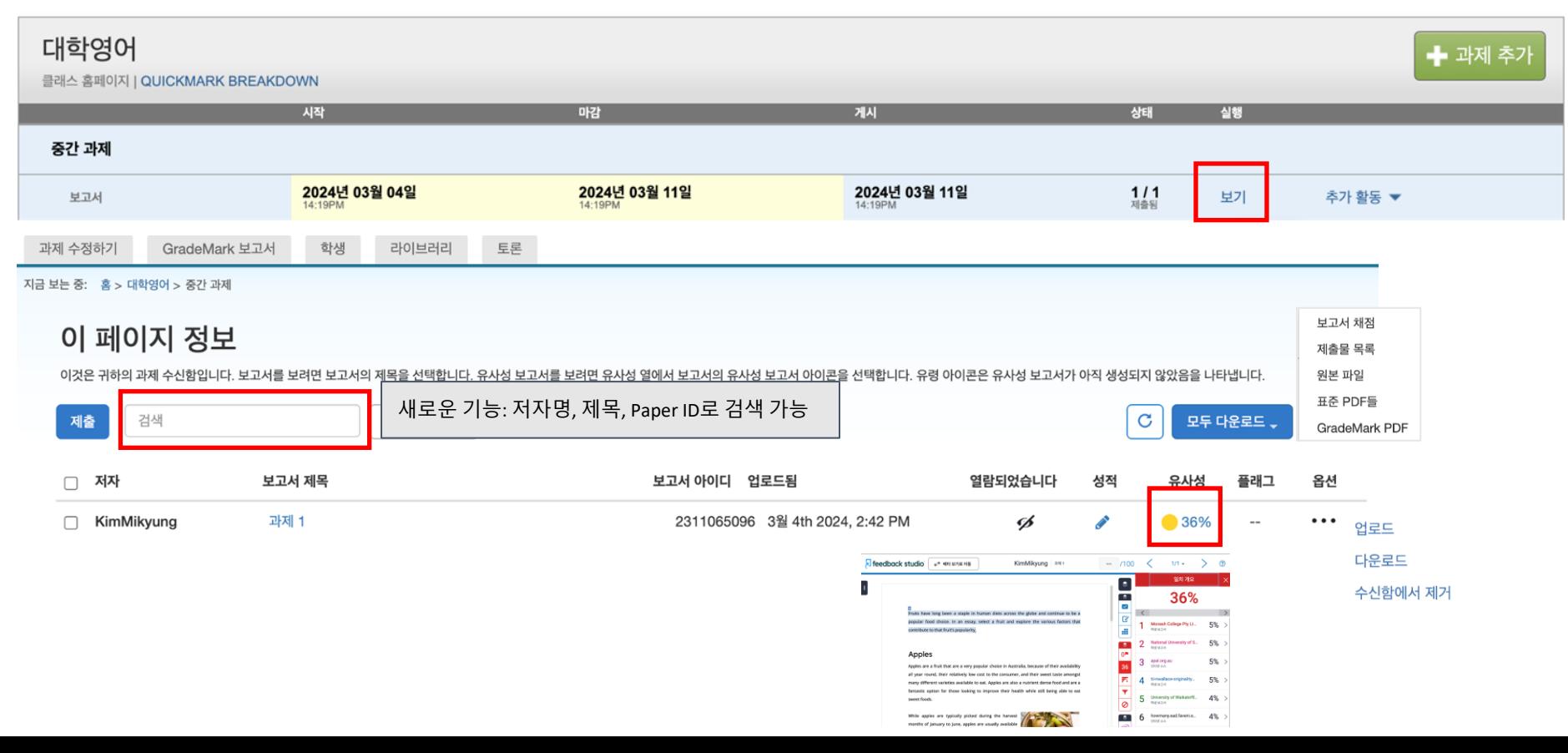

6. 첨삭 및 채점은 사이드바 중 파란색 버튼을 이용하여 가능. 위부터 순서대로, 첨삭을 위한 퀵마크, 총평 을 위한 코멘트 도구, 채점을 위한 루브릭 버튼.

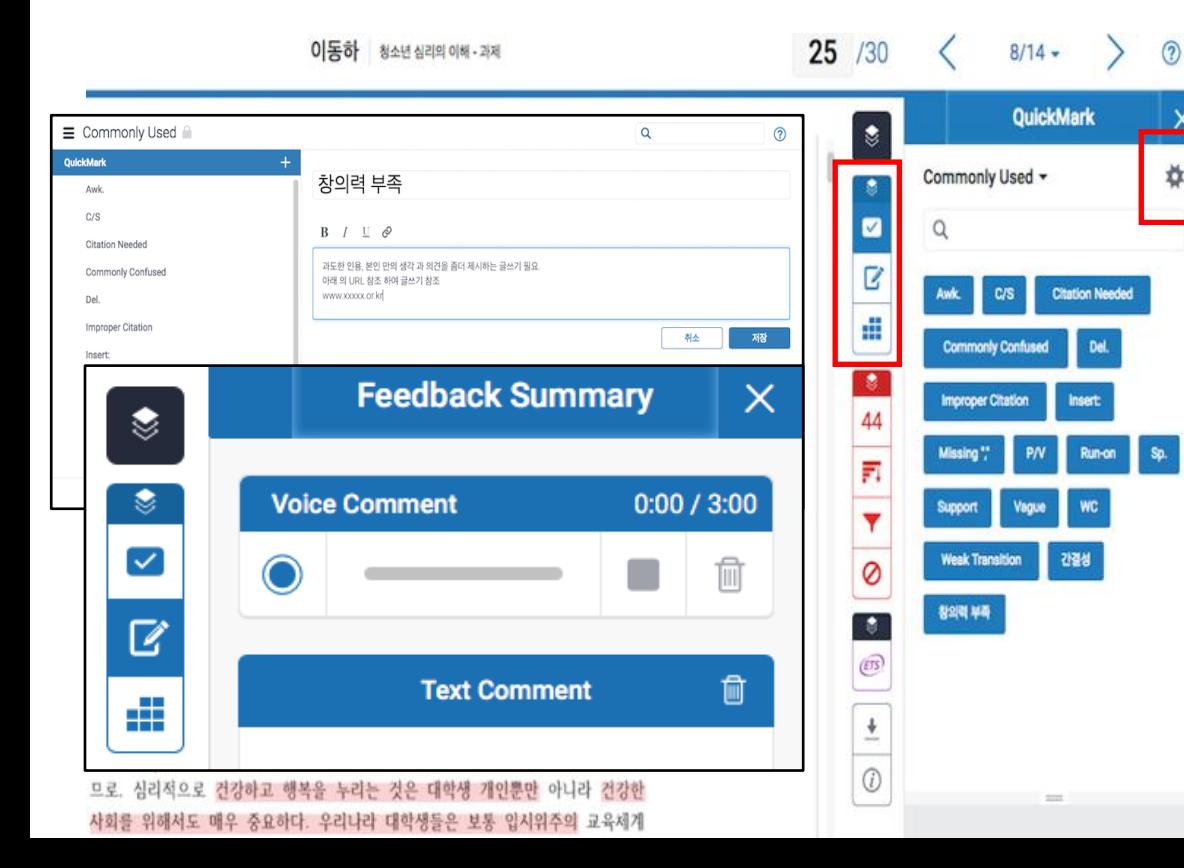

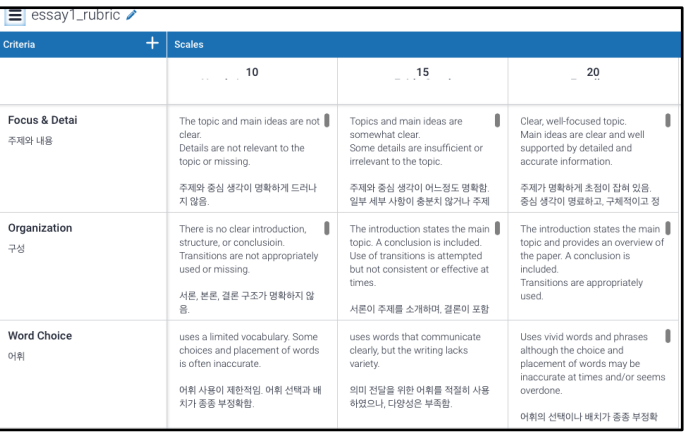

## 퀵마크 가이드 (첨삭 )

https://help.turnitin.com/feedb feedback studio  $/100$  $\sqrt{2}$ 1 of 1  $\div$ KimJanet Ending handwritten exams ack -studio/turnitin website/instructor/instructor -  $\begin{array}{c}\n\heartsuit\n\end{array}$ [category.htm#QuickMarksan](https://help.turnitin.com/feedback-studio/turnitin-website/instructor/instructor-category.htm#QuickMarksandcommentingtools) APA Citation Marks ▼  $\overline{\mathbf{z}}$ dcommentingtools  $\overline{\mathbf{z}}$  $\alpha$ Cambridge University may end handwritten exams **OR CTRL-C** B **Copyright Note Needed** Sambridge University may abolis handwritten exam after 800 years. The university may ask 루브릭 가이드 (채점 )1 answers on a computer rather than use a pen. Exam markers are Æ ers are becoming increasingly illegible due to poor handwriting **Earlier Research Tense** dents mainly use laptops in lectures instead of pens. Students are  $\overline{\mathbf{z}}$ by hand. One academic said hand writing exams actually causes "CTRL - C." a reference to the keyboard es. The muscles in their hand are not used to writing extensively  $0^{\frac{m}{2}}$ https://help.turnitin.com/fe shortcut for copy. "CTRL - C" plagiarism time. occurs when a significant portion of text edback -studio/turnitin - 46 is copied without any changes or Britain's 'Daily Telegraph' newspaper that handwriting is a "lost ars ago, students routinely [wrote] by hand several hour a day, but alterations. Paraphrase by writing the website/instructor/instruct statement in your own words and adding othing by hand, except exams." She said declining handwriting has 冠 downward trend" for years. She added it in difficult for examiners or a citation. e students' handwriting is so illegible they had to return to the  $\blacktriangledown$ [category.htm#Rubricscorec](https://help.turnitin.com/feedback-studio/turnitin-website/instructor/instructor-category.htm) er to read out their answers to examiners who could not read their fo 0 ardsandgradingforms

#### 요약문

Cambridge University may abolish handwritten exams as the handwriting skill of its students is getting poor. A Cambridge lecturer said that handwriting is an art of the past.

#### 논평

Even though we rarely use handwriting these days, it requires only paper and a pencil, which means it still has meaning to be there. **BE** EN PA

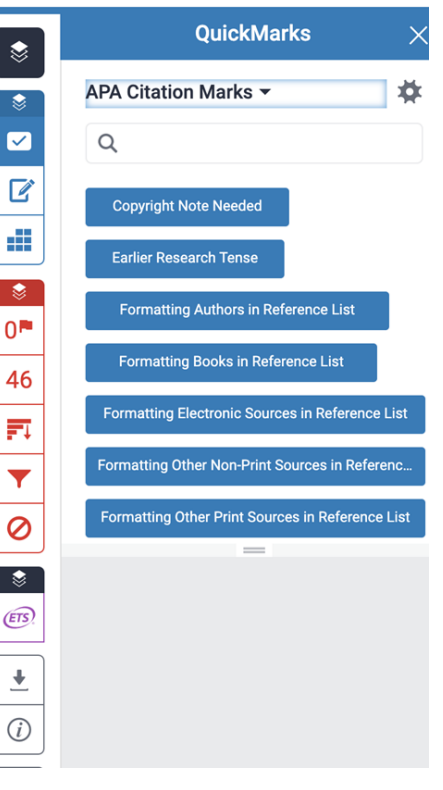

 $\circledR$ 

Q1. 삭제 요청은 어떻게 할 수 있나요? A.먼저, 삭제는 '턴잇인 데이터베이스' 에 파일을 저장하신 경우에만 해당됩니다 . '보관소 없음 (No repository)' 로 검사하여 파일 자체가 데이터베이스에 없는 경우는, 삭제할 필 요도 없고 파일이 없기 때문에 영구 삭제 요청 자체가 되지 않습니다 .

-> 실수로 '보관소 없음'이 아닌 'Turnitin 데이터 베이스'로 보내는 것으로 선택하여 이를 삭제해 야 하는 경우에 한하여 아래의 방법대로 진행하 시면 됩니다 .

### 검색을 귀하의 기호에 맞게 설정하십시오

귀하의 검색 대상에 대해 맞춤설정을 하시려면, 과제에 제출한 보고서와 비교하시려는 데이터베이스 를 선택하여 주십시오. 귀하의 클래스 홈페이지에 과제를 추가하시려면 \"제출\"을 클릭하여 주십시오.

☑ 인터넷 검색

관련된 인터넷 정보원의 현재 내용을 비롯하여, 본사의 독점적인 데이터베이스 안에 축적된, 인터넷에 서 더 이상 제공되지 않는 내용도 포함합니다.

Turnitin 데이터베이스 검색

Turnitin에 제출한 모든 과제를 포함합니다. 이 데이터베이스에는 수 백만 건의 보고서가 포함되어 있 습니다.

### ☑ 정기간행물, 저널, & 출판물 검색

라이센스가 있는 상업용 데이타베이스내의 내용을 포함; 다수의 유명 계간지, 출판물 그리고 학술 저 널을 포함

■ iParadigms 검색

iParadigms에 제출한 모든 과제를 포함합니다.

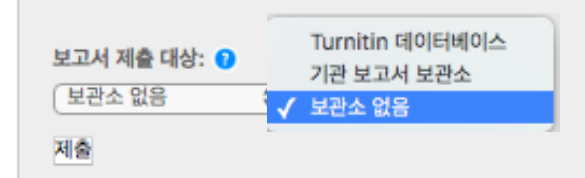

1. 저자 옆의 박스를 클릭하면, 노란색 하이라이트 부분에 '삭제' 버튼이 생성됩니다. '삭제 버튼을 누른 후 '영 구 삭제 요청' 버튼을 눌러주세요. (파일 삭제 요청이라면 반드시 '영구 삭제 요청'을 클릭해주세요. 미저장된 파일에 대해서 '삭제' 버튼을 누르면, '수신함에서 제거' 옵션만 표시됩니다. 이때는 해당 파일이 저장되지 않았다는 뜻입니다.)

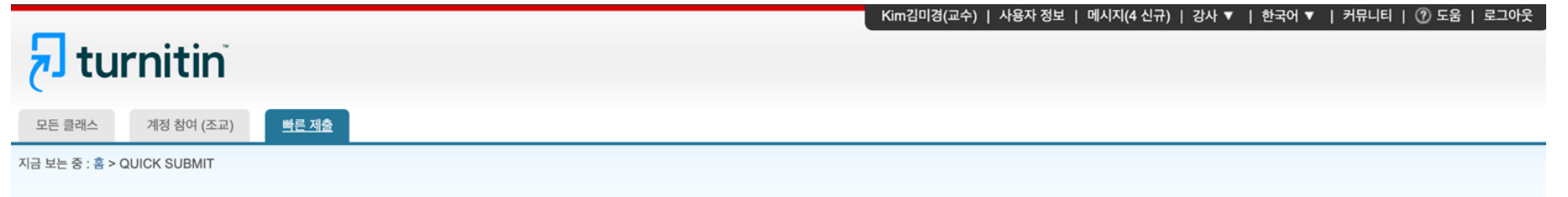

### 이 페이지에 대한 안내

이는 과제 수신함입니다. 보고서를 보려면 보고서 제목을 선택하십시오. 유사성 보고서를 보려면 유사성 열에서 원하는 보고서의 유사성 보고서 아이콘을 선택하십시오. 흐리게 표시된 아이콘은 유사성 보고서가 아직 생성되지 않았음을 의미합니다.

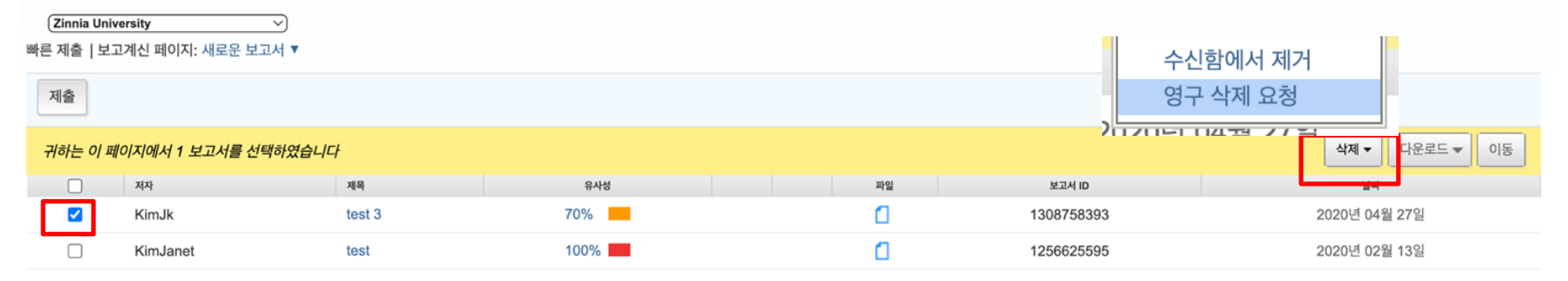

## 2. 계속하기 클릭 > 삭제 이유 드롭다운 메뉴 중 이유를 선택>

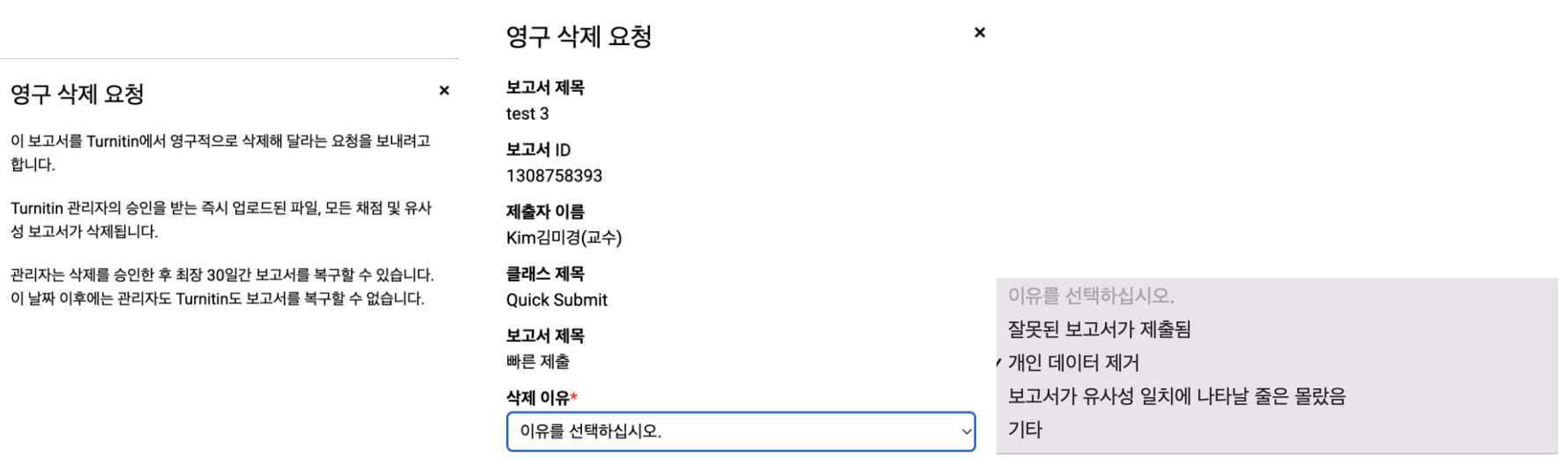

Turnitin 관리자가 요청을 검토할 때 요청 이유를 볼 것입니다.

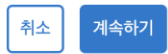

3. 모든 작업을 마쳤으면 '삭제'를 입력하여 계속 진행하십시오 아래 빈칸에 삭제 라고 기입 후 '확인' 클릭

● 요청 후, 해당 파일은 수신함에서 보이지 않고 기관 관리자에게 전달되게 됩니다. 영업일 기준 2-3일 정도 소요됩니다.

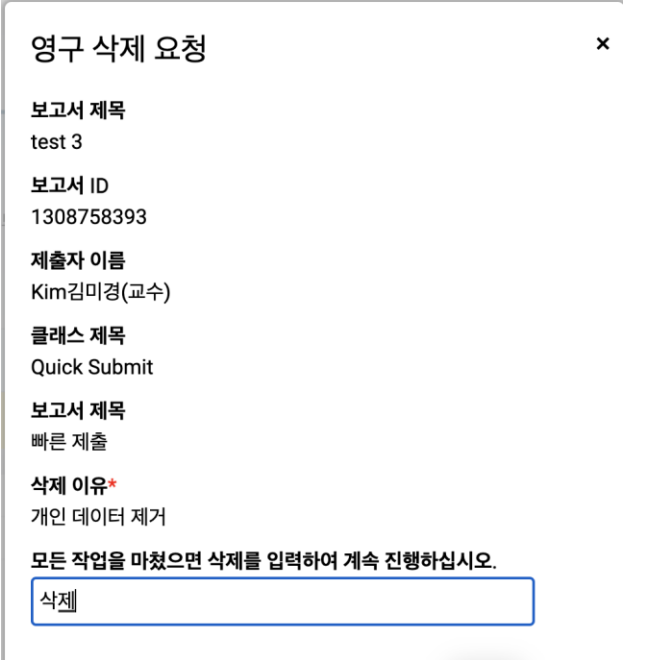

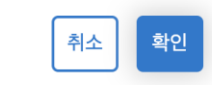

### Q2. 비밀번호를 분실하였습니다. 어떻게 재설정 하나요?

하단이미지에 기재된 순서에 따라 비밀번호를 재설정해주세요. 패스워드를 잊으셨습니까? 여기를 클릭하십시오. 를 클릭하신 후 가입시 넣으셨던 이메일 주소를 기입해주시면 해당 메일의 받은 편지함으로 비밀번호를 재설정할 수 있는 메일이 발송됩니다.

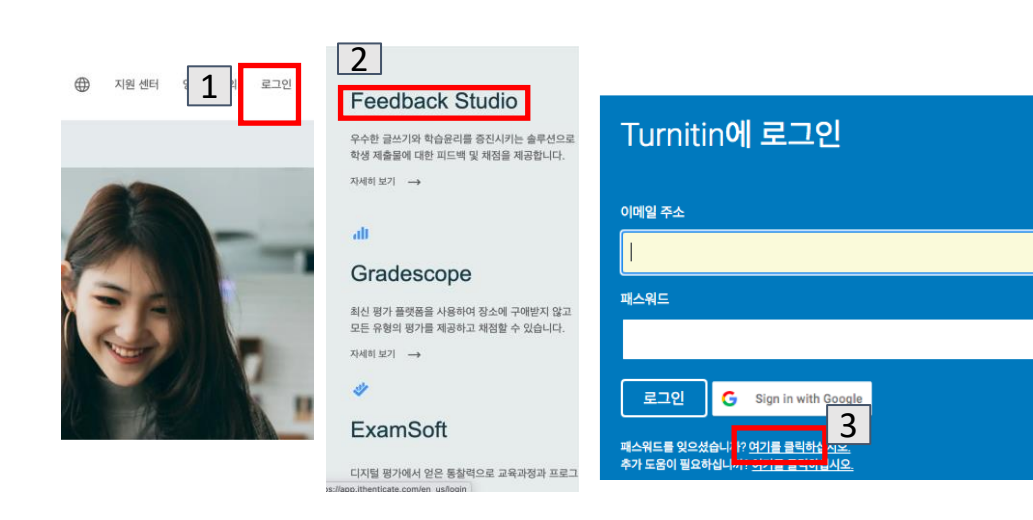

Q3. LMS의 턴잇인 과제와 turnitin.com 에서의 사용은 어떻게 다른가요?

LMS에서는 학생들의 과제를 검토하실 때 Turnitin 과제를 생성하여 학생 과제의 유사성을 검토합니다. 유사도 검증 및 첨삭 등도 모두 LMS에서 이뤄지되, 해당 내용이 turnitin.com에서 동일한 아이디로 로그인하 셨을 때

display 되어 볼 수 있습니다. turnitin.com 에서는 주로 본인의 논문을 스스로 검증하고자 할 때 '빠른 제출' 기능을 이용하여 검토하며, 이 때는 저장되지 않게 '보관소 없음' 으로 진행하여야 합니다.

Q4. 회원정보 (이메일, 이름, 비밀번호 등)은 어디에서 변경하나요? 상단의 검정 버튼 중 본인 이름 클릭하여 수정

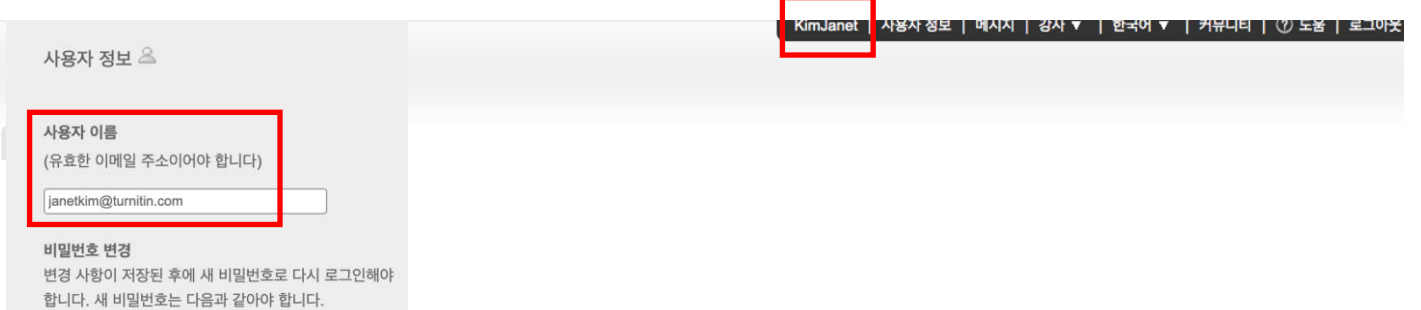

Q5. 턴잇인 영어 페이지(www.turnitin.com)에서 한국어 페이지(kr.turnitin.com)로는 어떻게 변경하나요?

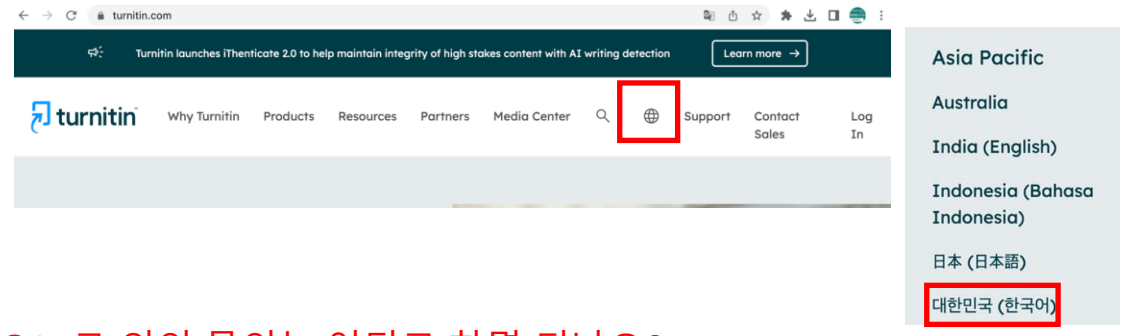

## Q6. 그 외의 문의는 어디로 하면 되나요?

이용 관련 문의: [koreasales@turnitin.com](mailto:koreasales@turnitin.com) 02-3498-5902 기술 지원 (에러): [tiisupport@turnitin.com](mailto:tiisupport@turnitin.com) 으로 이름, 소속학교, 학과, 신분, 이메일 주소를 포함하여 케이스 를 자세하게 기술하여 메일을 보내주세요.